# **Staff Advisor Instructions**

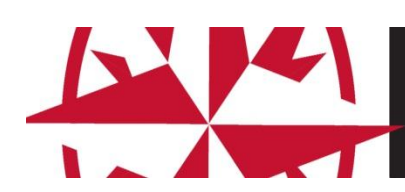

# NERTHERN NAVIGATER

### **Contents**

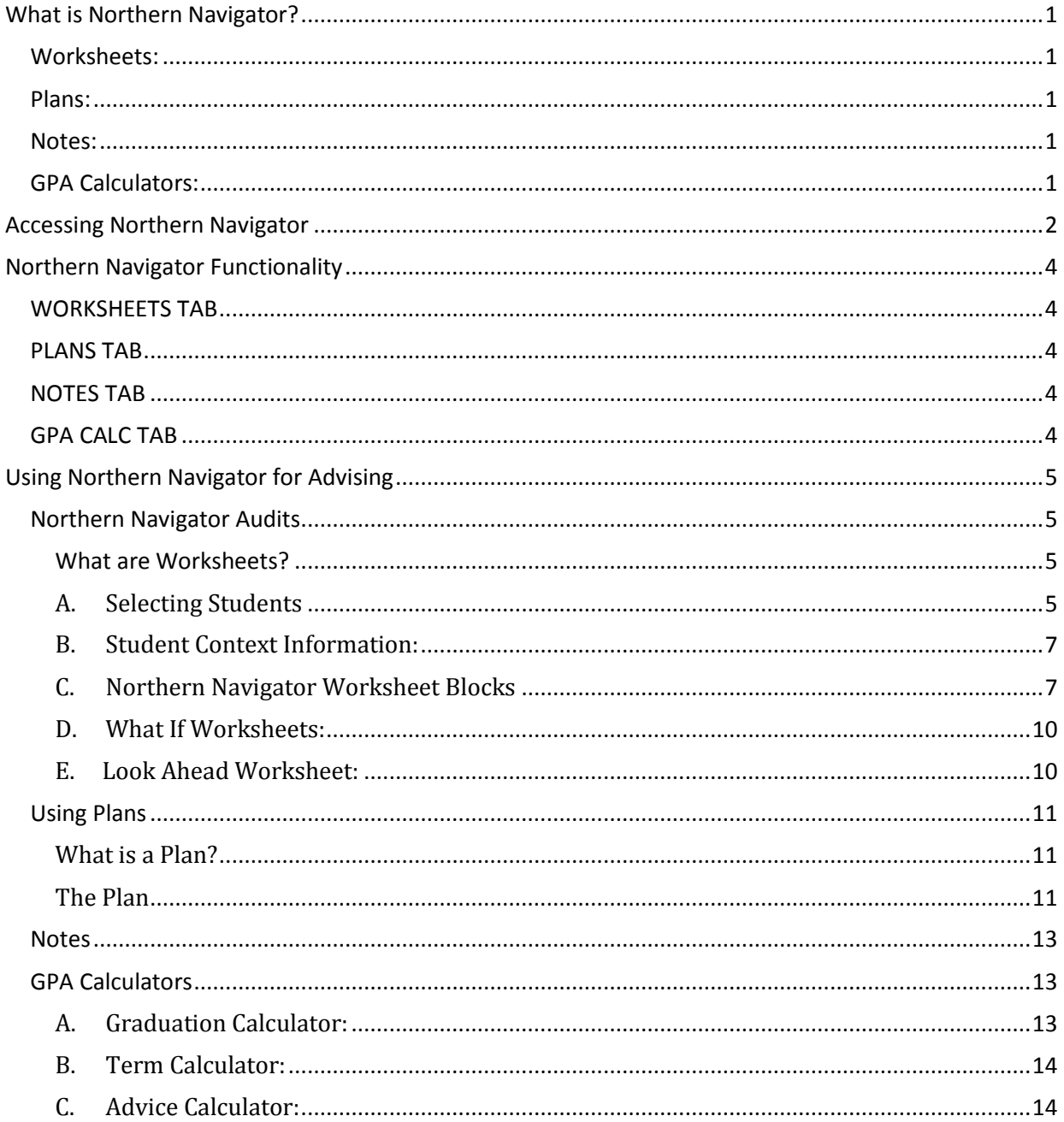

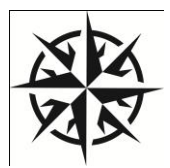

## <span id="page-1-0"></span>**What is Northern Navigator?**

Northern Navigator provides you and your students with an easy to understand, clearly defined pathway toward degree completion. It consists of Worksheets (Degree Audits), Plans (each student's plan of study defined by semester), Notes, and GPA Calculators.

**Important Note:** Northern Navigator aids and facilitates academic advising, but is not intended to replace faceto-face advising sessions. **Northern Navigator is neither an official academic transcript nor an official notification of completion of degree requirements.**

#### <span id="page-1-1"></span>**Worksheets:**

Northern Navigator delivers a degree audit that is a summary of the student's degree requirements merged with the student's academic record. It provides a real-time assessment of the student's progress toward graduation. The Worksheet is the list of all requirements for graduation.

#### <span id="page-1-2"></span>**Plans:**

Working with your student, you help them create a Plan that begins with the requirements in the degree audit, organized in a semester-by-semester format, but tailored for each student's unique situation. For example, if a student transfers college-level coursework to WV Northern, this appears on the degree audit and only remaining unmet requirements (courses) are included in their Plan. The Plan adjusts to fit each student's needs, including adding summer terms to decrease their time to graduation or expanding their program length to accommodate the need to complete developmental coursework, a work schedule, or family responsibilities. Once developed, their Plan is what they follow to graduation.

#### <span id="page-1-3"></span>**Notes:**

Students, faculty, and staff can view Notes on a student records. Staff advisors and faculty advisors can enter Notes. Please be cautious when entering Notes, as they become part of the student's permanent record. In addition to the student be able to review Notes on their records, Notes are subject to subpoenas. Notes must be FERPA compliant.

#### <span id="page-1-4"></span>**GPA Calculators:**

<span id="page-1-5"></span>Students, faculty, and staff can utilize the GPA calculators. Graduation, Term, and Advice Calculators are available.

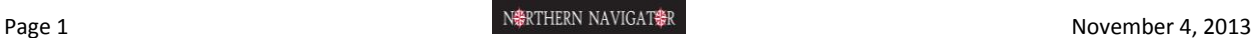

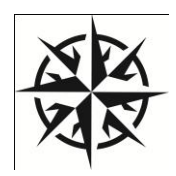

# **Accessing Northern Navigator**

Full-time faculty and counselors access Northern Navigator through NOW after logging in through the Faculty/StaffPortal.

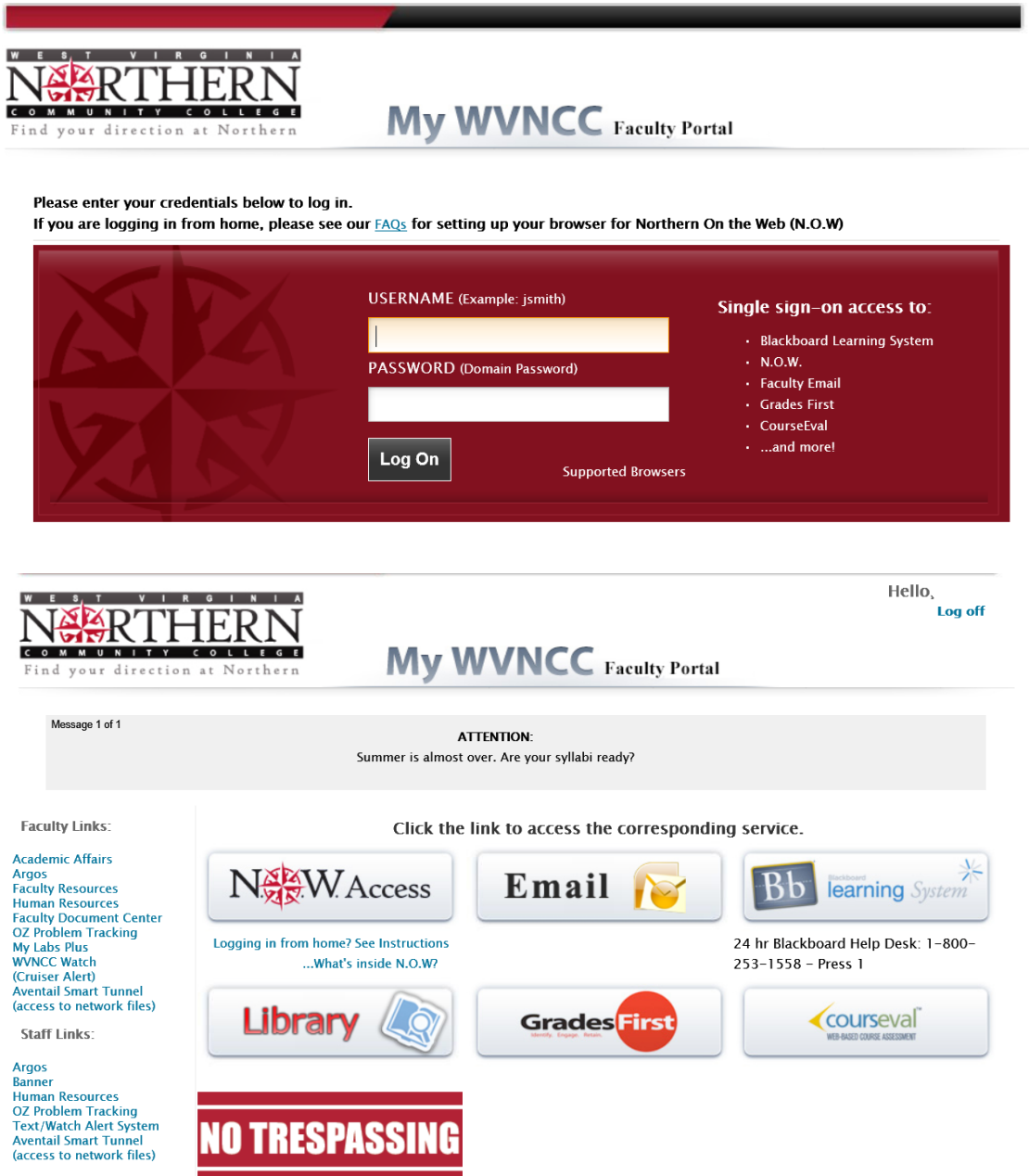

# **Northern On the Web (NOW)**

Go

Personal Information Student Services Financial Aid Faculty & Advisor Services New WebTailor Administration

Search

#### **Student Information**

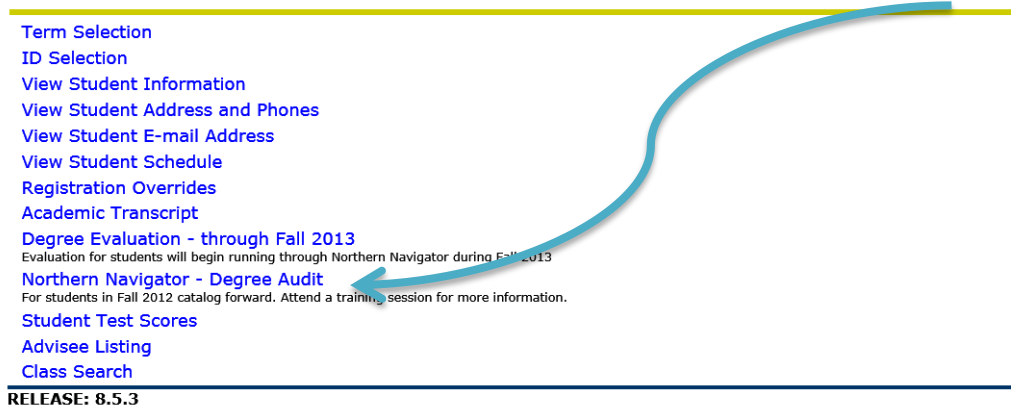

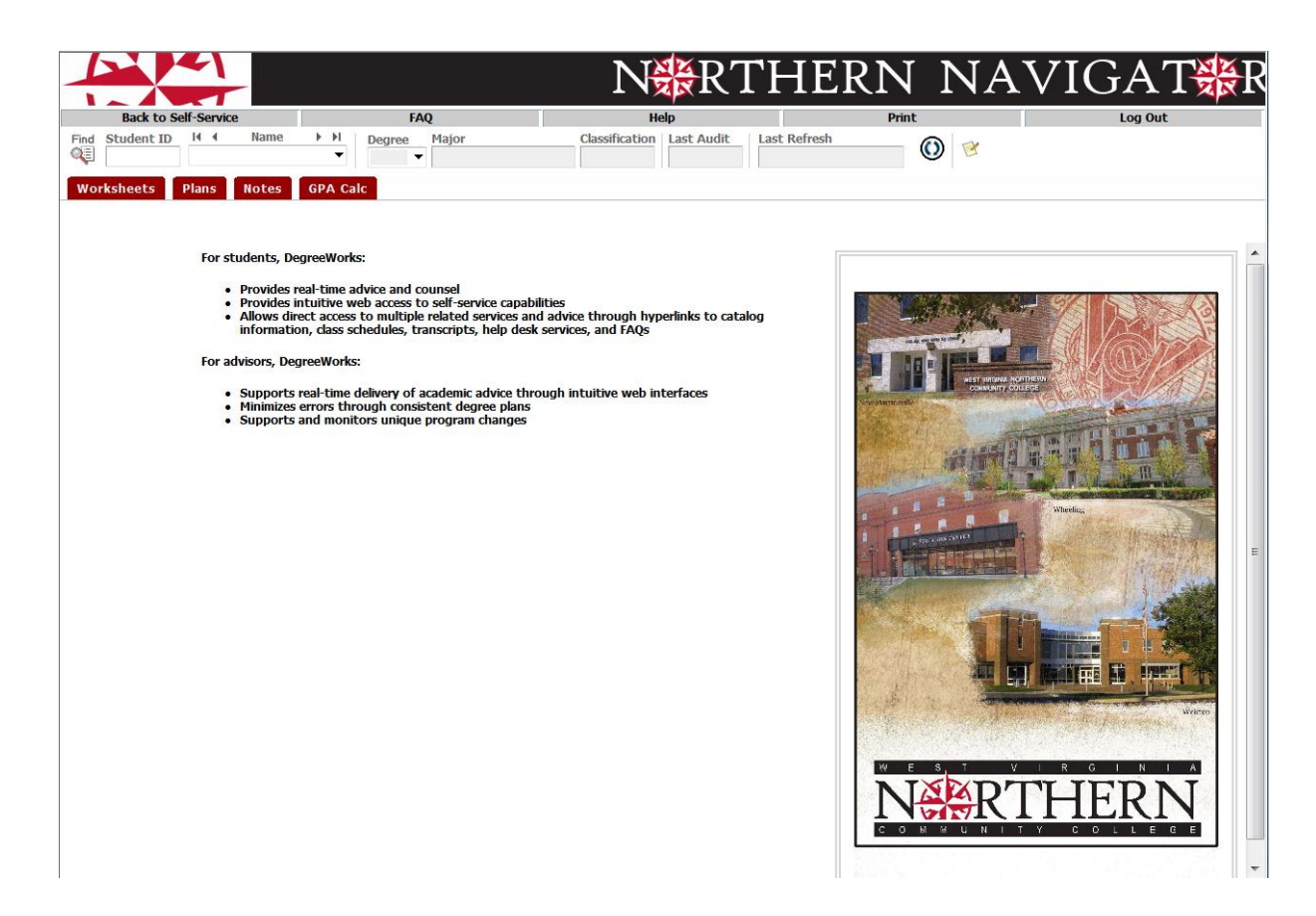

- $\triangleright$  Back to Self-Service returns you to your NOW log in
- $\triangleright$  NOTE: to move beyond this page you need to select a student.

RETURN TO MENU SITE MAP HELP EXIT

# <span id="page-4-0"></span>**Northern Navigator Functionality**

<span id="page-4-1"></span>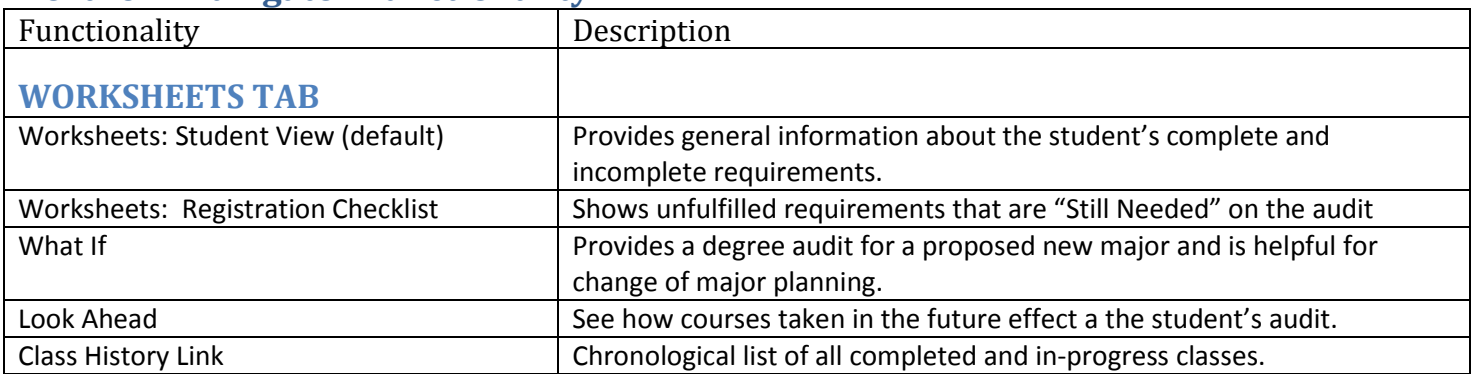

<span id="page-4-2"></span>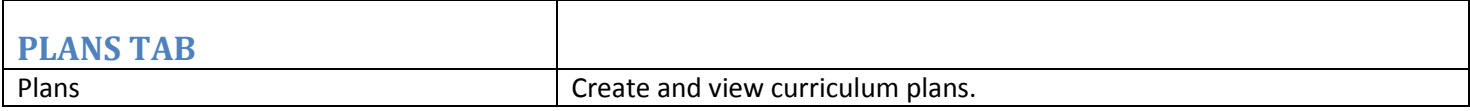

<span id="page-4-3"></span>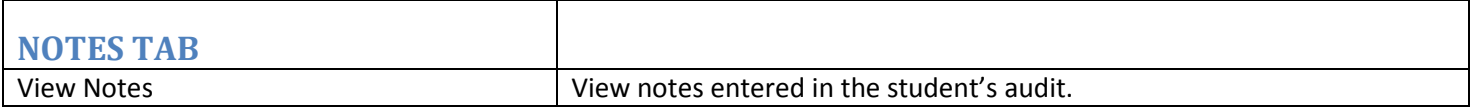

<span id="page-4-5"></span><span id="page-4-4"></span>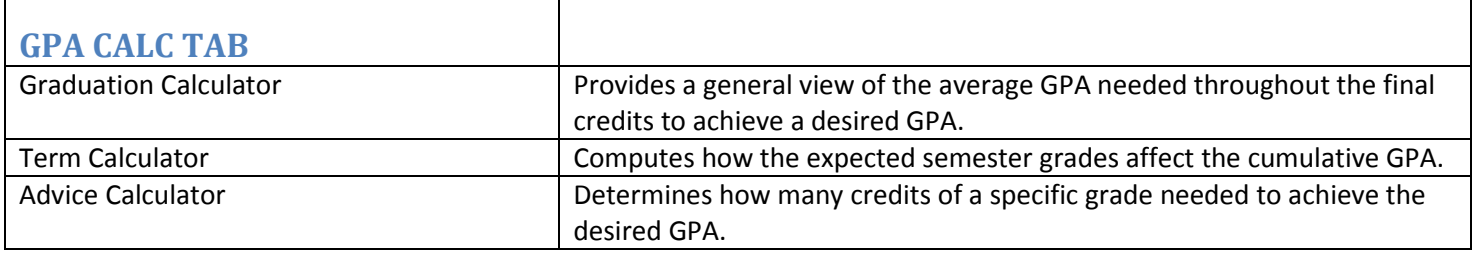

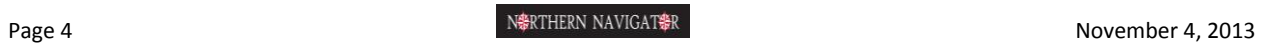

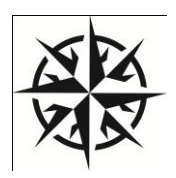

# **Using Northern Navigator for Advising**

# <span id="page-5-0"></span>**Northern Navigator Audits**

#### <span id="page-5-1"></span>**What are Worksheets?**

Northern Navigator provides a degree audit that includes a summary of degree requirements merged with a student's academic record. It provides a real-time assessment of the student's progress toward graduation. The Audit lists all requirements for graduation.

#### <span id="page-5-2"></span>A. Selecting Students

If you know the student's Northern ID, type the ID in the Student ID field.

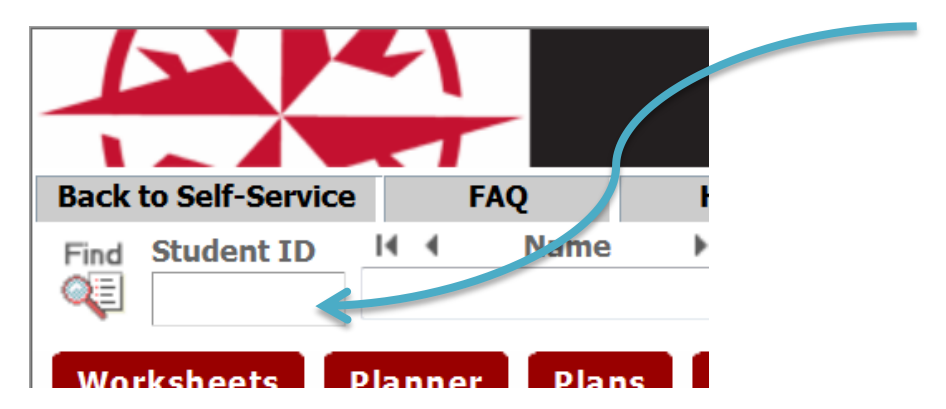

If you do not know the student's identification number or are looking for a group of students who meet specific criteria, click FIND, to go to the FIND Students Search page.

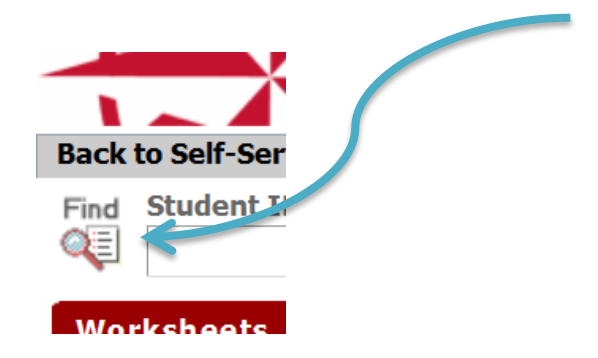

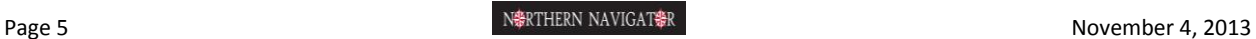

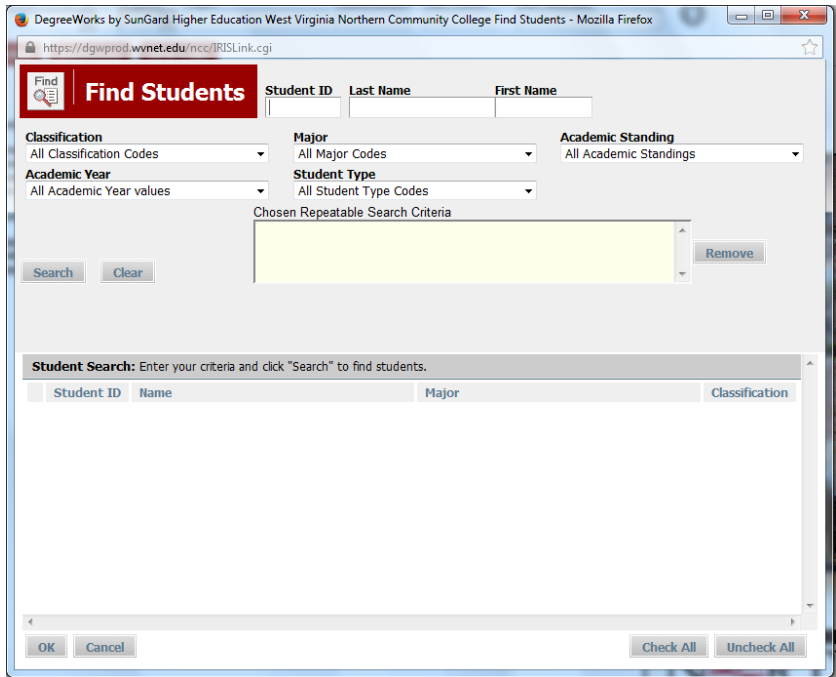

You can search for a specific student or a listing of students meeting specific criteria. Results are limited to 200 students.

- To select a single student, enter the student's first and/or last names in the appropriate Name fields. Click Search and a list of students who meet the criteria appear.
- To select multiple students by search criteria, enter the search criteria, click on the Search button and a list of students who meet the criteria appear

Hints:

- If your criteria return more than 200, a warning message displays with the system randomly selecting 200 students. It is advisable to narrow the search to receive a more precise selection of students.
- Click on the column headers to sort the list. The red arrow indicates the sort field for the list of students found.
- From this list, you may select all or only certain students. Click OK to load them into your Northern Navigator audit page.
- From the Northern Navigator Worksheet, move among the students on your list by either clicking the arrows above the Name field, or clicking on the dropdown list and selecting the student's name.

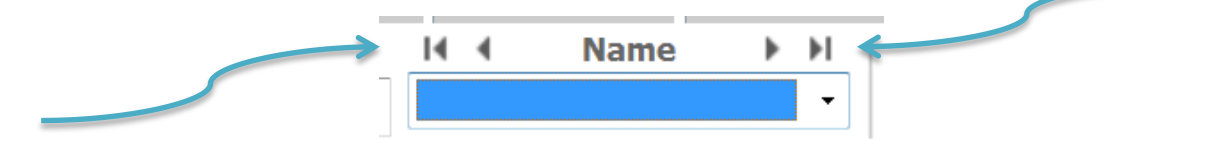

#### <span id="page-7-0"></span>B. Student Context Information:

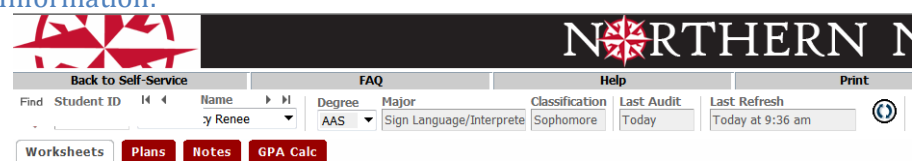

- Context information includes the following: Partial Student ID Number, Name, Degree, Major, Classification, Last Audit, and Last Refresh.
- The Degree dropdown box displays all degrees (if a student has multiple degrees).
- All majors for a specific degree reflect in the Worksheet if the student has multiple majors within the same degree.
- Class History provides a term-by-term summary of all of a student's coursework.
- The Last Audit date lists the most recent date on which an audit ran for the chosen program. This updates each time the "Process New" button is clicked.
- The Last Refresh is the date on which the Banner data was updated.
- The  $\bigcirc$  symbol allows the user to refresh the student's Banner data on demand. Only faculty and staff have this option. The update process runs every night and updates all changes on student records from the previous day. Advisors can use this button to update the audit prior to the nightly run to reflect a change in Banner data.

When running the Audit, advisors should always click on the Process New button **Process New** to ensure that the most up-to-date data is visible. Possible updates made to audits do not appear until Process New is pressed.

#### <span id="page-7-1"></span>C. Northern Navigator Worksheet Blocks

**STUDENT HEADER**: Demographic information related to the student.

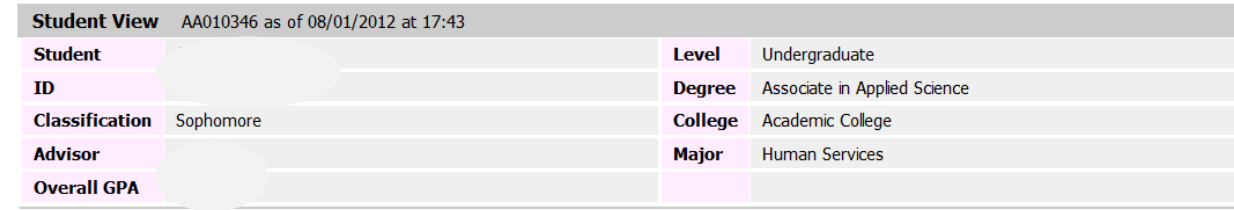

**DEGREE BLOCK**: This block is a summary of all of the requirements for the degree. When the header bar of the Degree block has a  $\blacksquare$ , the student is cleared for graduation. All individual requirements within the block also have a  $\blacksquare$ . A  $\blacksquare$ indicates a requirement is in-progress. Each requirement displayed in this block contains a link to the section of the audit where the full requirements display. Advice in this block no longer displays when the requirement is met (example: required completion of 15 hours in residence at WVNCC).

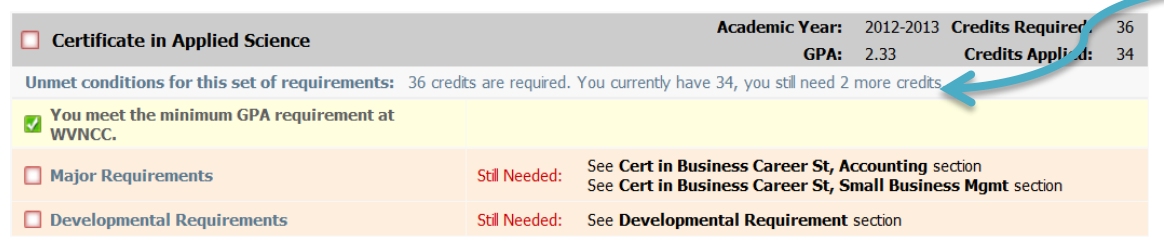

*HINT*: Click on the Subject and Course Number of a "Still Needed" course in any block to open a separate window that provides the course prerequisites. Catalog descriptions will be visible soon.

**MAJOR REQUIREMENTS**: Major requirements display in this block. Students with multiple majors within the same degree have multiple major blocks. The advice in this block no longer displays after the requirements are met.

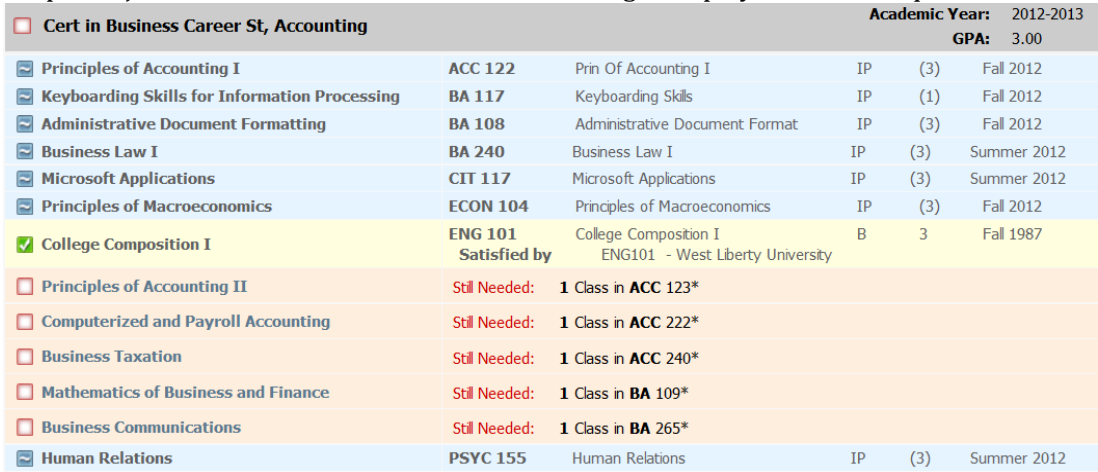

**FALL THROUGH COURSES**: Coursework that does not fulfill any of the specific course requirements in the worksheet displays here.

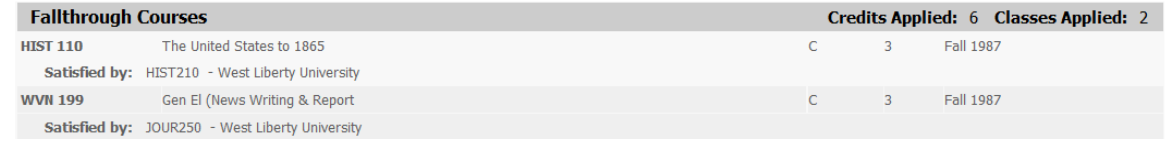

**INSUFFICIENT**: This block includes coursework that does not qualify for use toward the degree and/or forgiven coursework (repeated or academic forgiveness). These courses do not satisfy degree requirements.

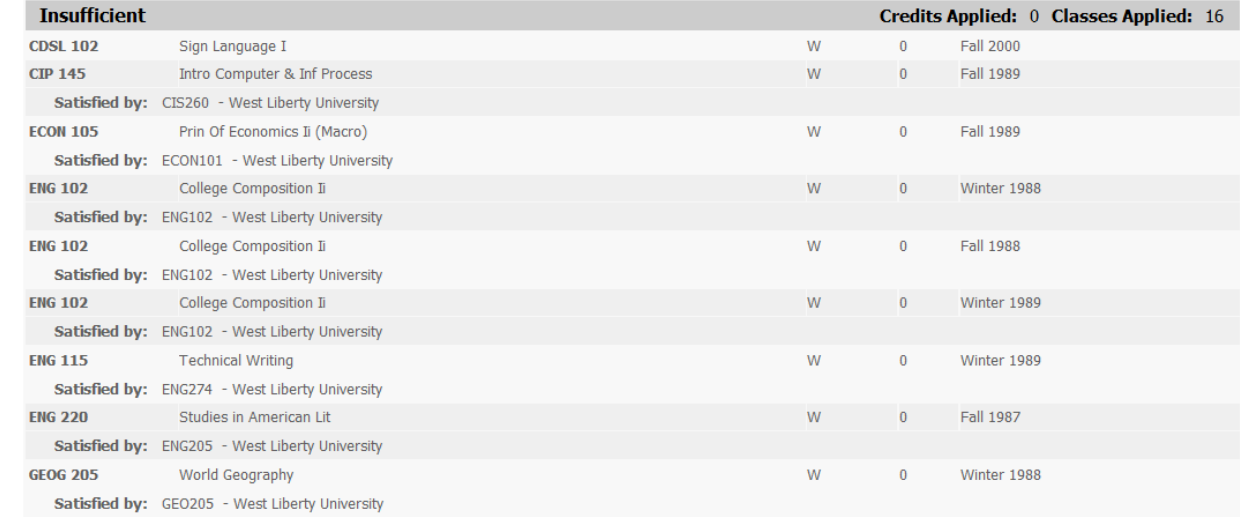

**IN-PROGRESS**: Current or future term coursework displays in this block, in addition to appearing in the appropriate requirement block.

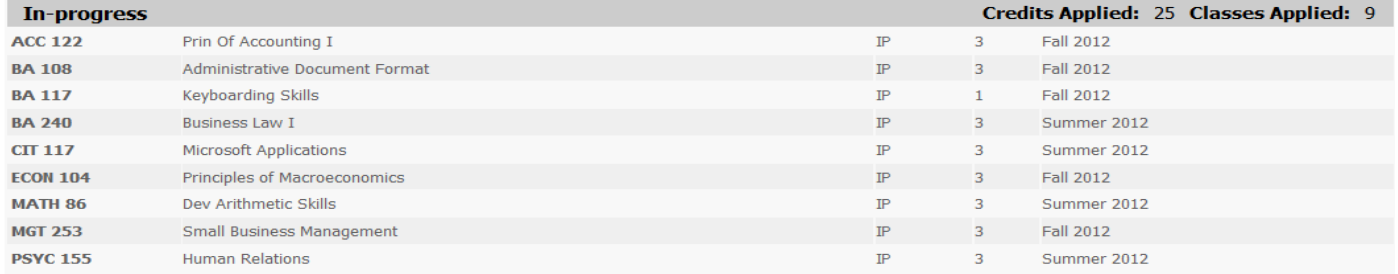

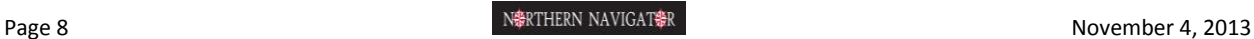

**NOT COUNTED:** Coursework not eligible to count toward graduation requirements displays here. This includes developmental coursework as well as duplicate courses. The grades earned in these courses (except developmental) count in the GPA.

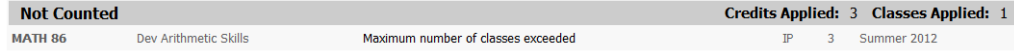

**EXCEPTIONS**: Exceptions display on the worksheet. Exceptions are student petitions. If you find exceptions that are not applying to audit requirements where you believe they should, contact Tracy Jenkins a[t tjenkins@wvncc.edu.](mailto:tjenkins@wvncc.edu) 

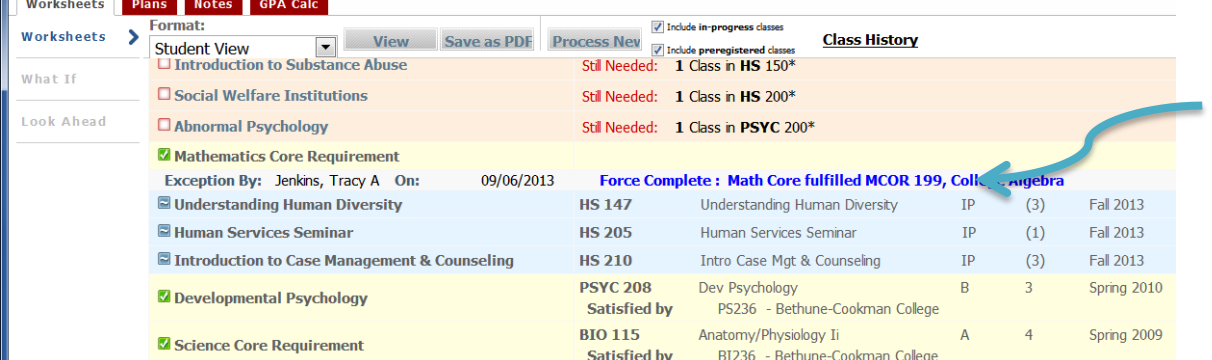

**NOTES**: Notes display in the Worksheet. Students, faculty, and staff can view Notes. Notes are subject to subpoenas.

**LEGEND**: Symbols and terminology used in the Worksheet.

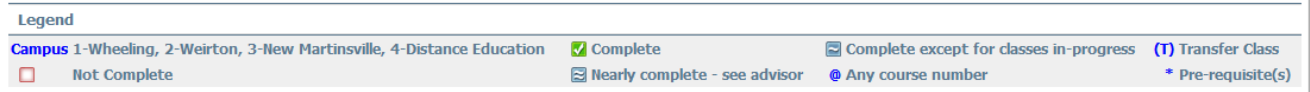

#### **DISCLAIMER**: Includes a statement of responsibility regarding the audit.

#### **Disclaimer**

You are encouraged to use this degree audit report as a guide when planning your progress toward completion of the above requirements. Your academic advisor, campus counselor or the Registrar's Office may be contacted for assistance in interpreting this report. This audit is not your academic transcript and it is not official notification of completion of degree or certificate requirements.

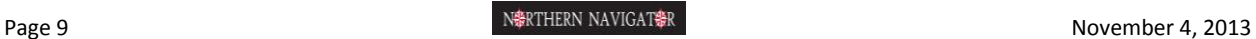

 $\mathbf{L}$ 

#### <span id="page-10-0"></span>D. What If Worksheets:

What If Worksheets display results when a proposed major change is considered. It uses the student's current class history. Select criteria for the What If scenario, then click the Process What-If button to view the results.

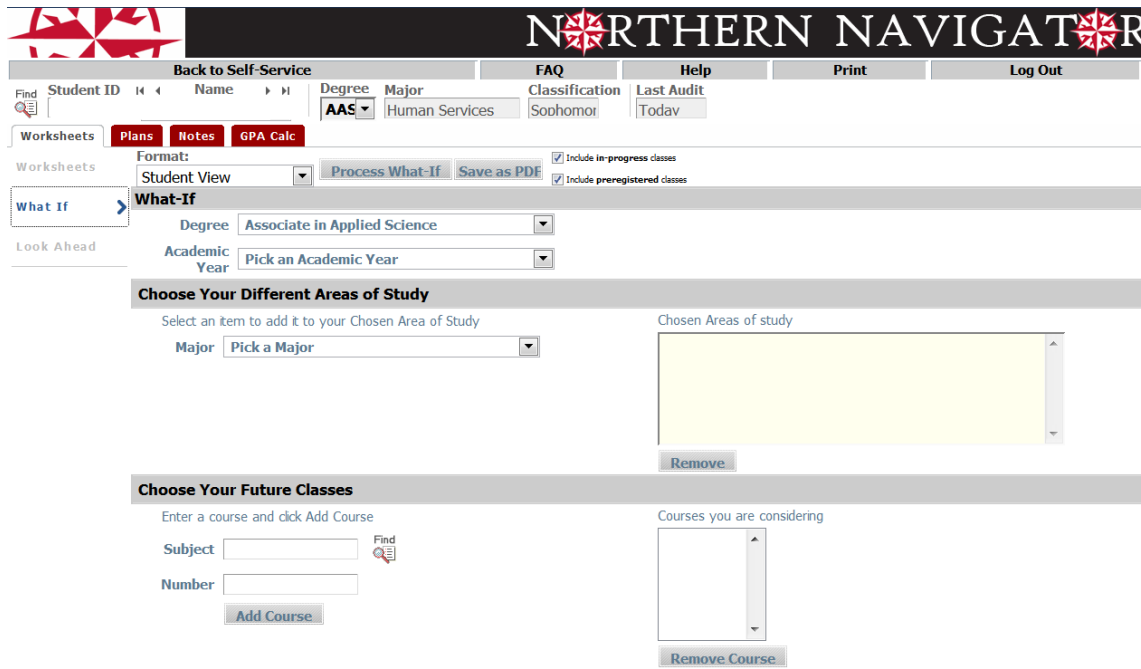

#### <span id="page-10-1"></span>E. Look Ahead Worksheet:

The Look Ahead Worksheet provides results based on courses for which the student plans to register in future terms. Enter the subject and number of the planned course and click "Add Course." Once you have entered all desired courses, click Process New to view the results. Planned courses display with a  $\simeq$  symbol in the worksheet. The course subject and number display in parentheses with a PL under the grade column and "Planned Term" under the semester column.

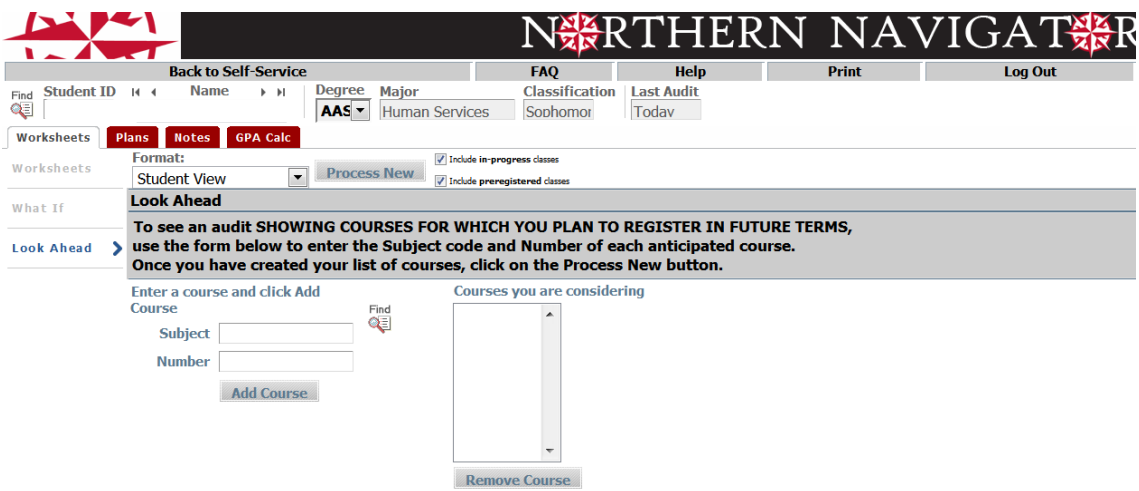

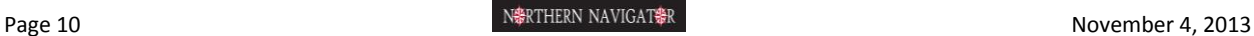

# <span id="page-11-0"></span>**Using Plans**

#### <span id="page-11-1"></span>What is a Plan?

A Plan is a student's path to graduation that begins with the course requirements organized in a catalog format and tailored for each student's unique situation. The Plan adjusts to fit each student's needs, including shortening or lengthening their time to graduation, depending upon their individual circumstances.

#### <span id="page-11-2"></span>The Plan

DO NOT USE THE BLANK PLAN. WVNCC requires students to follow the curriculums published in our catalog. Therefore, pre-defined plans are our only option.

*Load a pre-defined Plan* – This functionality is the only method WVNCC utilizes and recognizes.

- Select the "Plans" tab.
- To load a pre-defined template, click "Select Template" in the Create Plan dialog box. Previously developed plans display on this screen. Double-click the plan to open and use it or click the "New Plan" button to select a new template.

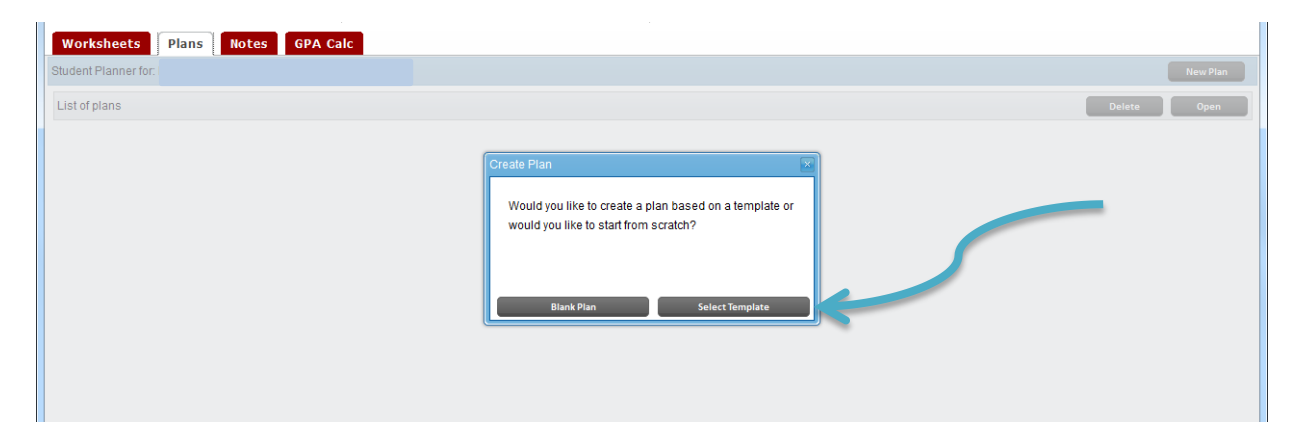

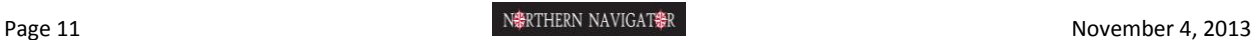

Select a major from the list while being mindful of the catalog year. (Double-click to select or click once and select Open

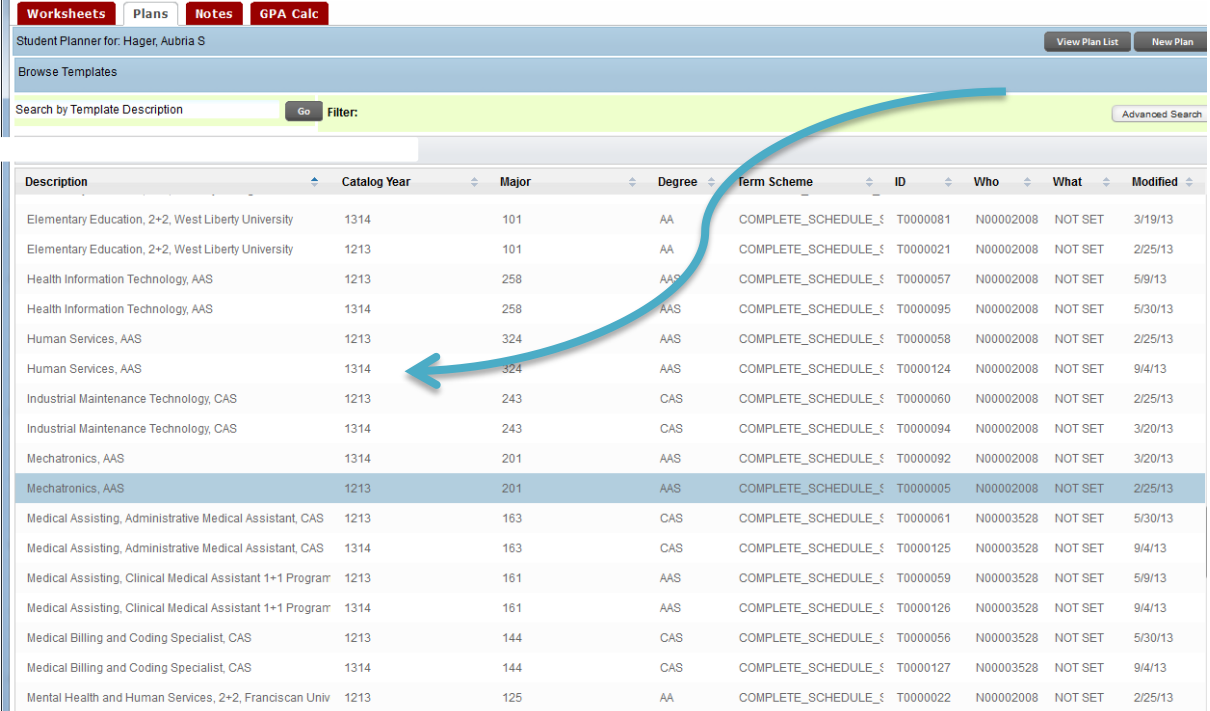

 Select a Start Term (term the student plans to begin taking courses towards this major) from the dialog box and click "OK." A pre-defined template displays to serve as a guide. You may rearrange and insert courses as needed to customize the pre-defined template. Example, if the program requires a SCI core, you can select which specific science course the student plans to take to complete their major; developmental courses can also be added to the Plan by clicking and dragging from the course listing on the right side of your screen.

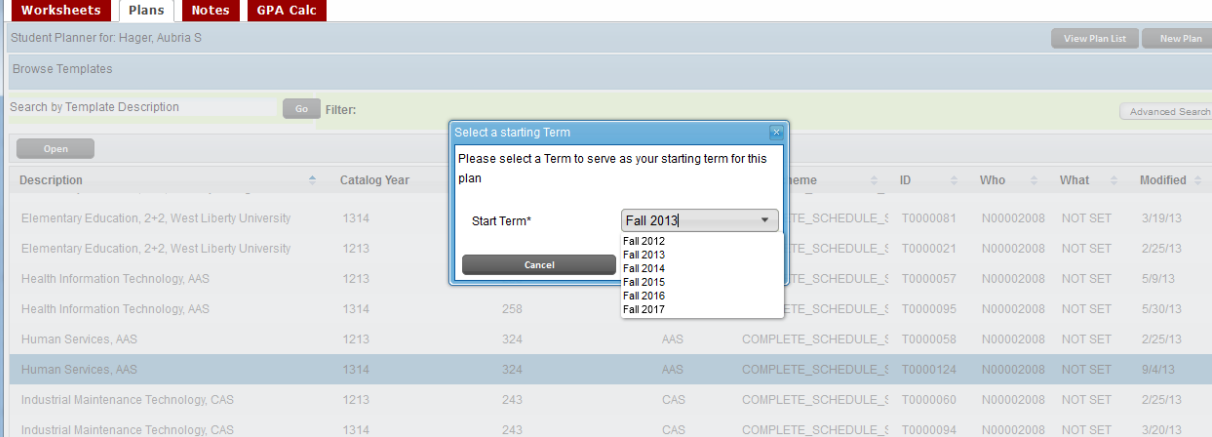

 Within pre-defined templates are "place holders." Placeholders carry notes to assist you in working with your students to select specific courses to schedule (ex., HUM Core requirement; a note them defines which courses meet the requirement). Add courses to the Plan by clicking and dragging from the courses listing on the right side of your screen. You must then delete the Placeholder by clicking it with your mouse (you must be on a blank part of the line (if selected correctly it will turn a dark blue) and selecting the "-" (Delete selected requirement) from the term header row.

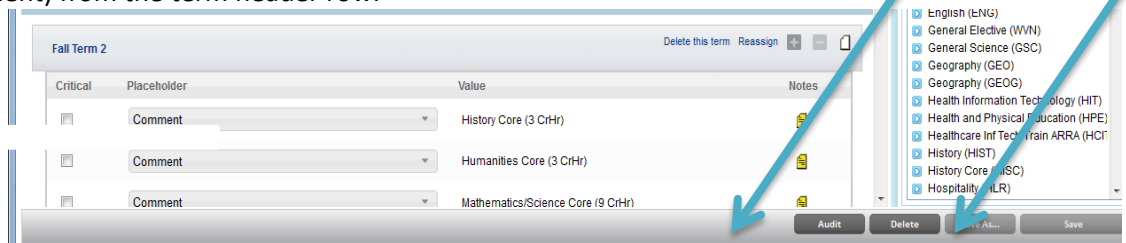

- After the plan is finished, check the newly created plan against the audit. Click the "Save" button at the bottom of the screen and then select "Audit". "Placeholders" appear in the Ineligible block, as the audit does not know where to place individualized requirements.
- Once you verify that the Plan contains all required courses, select the "Lock" checkbox at the top of the screen and click "Save." Only faculty and staff can lock or unlock a plan.
- A pop-up identifying duplicate and placeholder courses displays as needed. If appropriate at this point, click "OK." If not, make corrections, then "Save" again.
- When you click "Save," a red arrow appears identifying any errors. If this happens, correct the error, then "Save" again.

## <span id="page-13-0"></span>**Notes**

Students, faculty, and staff can view Notes on a student records. Only staff advisors can enter notes. Notes are part of the student's permanent record. In addition to the student be able to review Notes on their records, notes are subject to subpoenas. If you ever have a question or concern regarding a not on a student's record, please contact the Registrar's Office.

# <span id="page-13-1"></span>**GPA Calculators**

<span id="page-13-2"></span>Three calculators are available. Students, faculty, and students have access to the calculators.

- A. Graduation Calculator:
	- a. Provides a view of the average GPA needed throughout their final credits to achieve the desired GPA. The students current cumulative GPA appears. Students, faculty, and/or staff enter the Credits remaining, Credits Required, and Desired GPA.

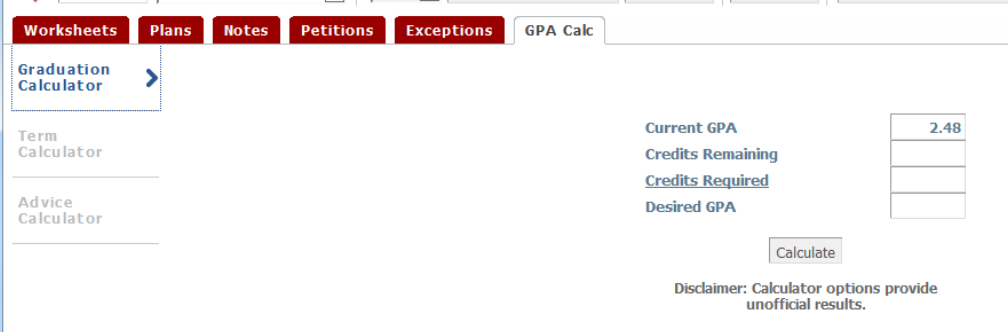

<span id="page-13-3"></span>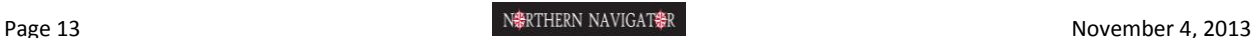

#### B. Term Calculator:

a. Computes how the expected semester grades affect the student's cumulative GPA. The current cumulative GPA, Credits Earned So Far, and current class registration appears. The student enters the grades they expect to receive.

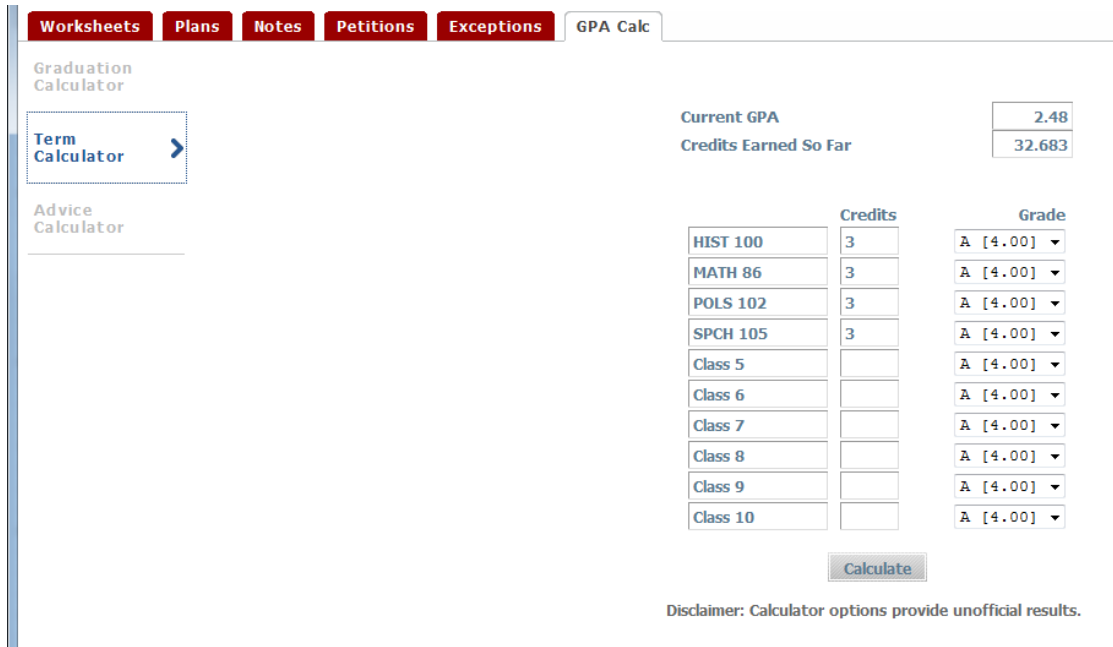

#### <span id="page-14-0"></span>C. Advice Calculator:

a. Determines the number of credit hours of a specific grade needed to achieve a desired GPA. The student's Current GPA and Credit Earned prepopulate on the screen. Enter the Desired GPA.

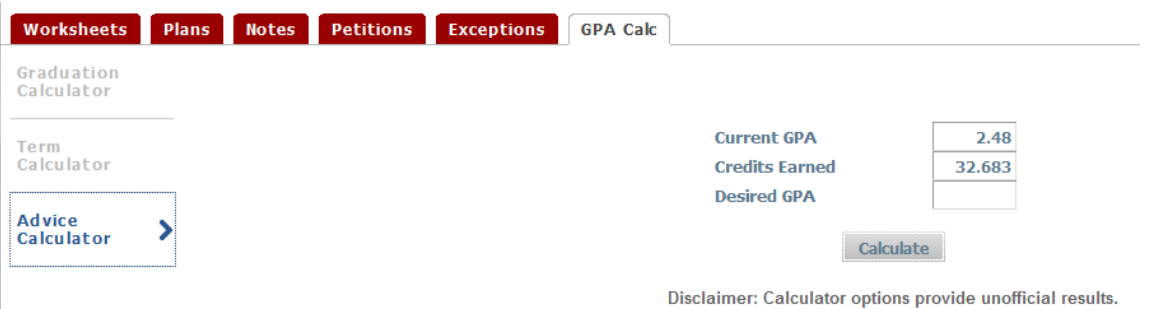

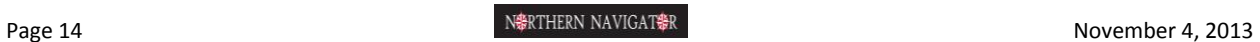

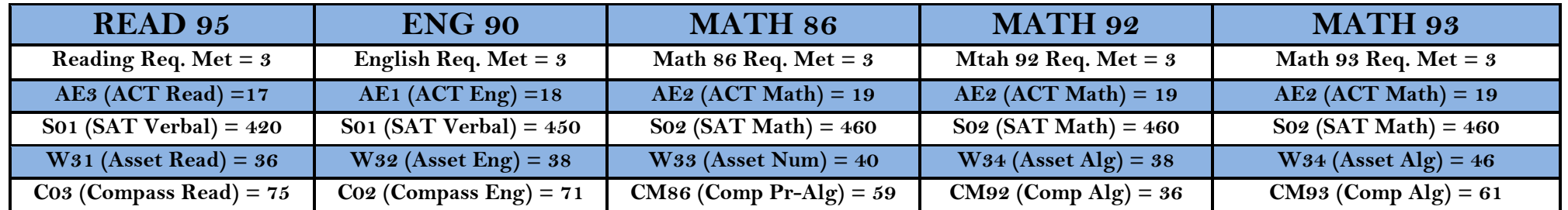

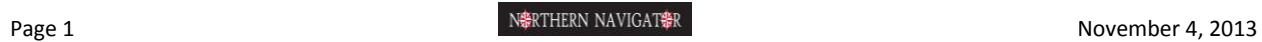